## **Basic Tutorials Series:**

Shading

RenoWorks Support Team Document #HWPR00009

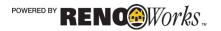

# 1 Shading

### **Creating Realistic Images**

Creating images that have depth and realism, much like an actual photo takes a bit of work. Compare for example images 1A and 1B on the following page. Both images have product applied to the regions of the home, however the second images has shading, shine and perspective applied as well.

Notice how much more realistic the second image looks. The shadows under the roof line are like the real house, the siding is slanted at the correct angle for the home. These little details make a big difference in your overall image.

The key tools that you will need to achieve these results are:

- The Perspective Tool
- The Shading Tool
- The Shine Tool

All of these tools are located on the Layers Palette. You must edit each layer individually with this set of three tools, to make the layers look most realistic.

#### Shading

Shading is a feature of the program that makes areas of the home darker to mimic the natural shadows cast by light.

The shading option that you choose tells the computer how much of the shadows in the original photo should show through your product on your layer. The darker the level of shading you select the more of the original photo will show through. If your original photo has blemishes on the siding or other cosmetic issues – it might be better to set the shading at light or turn it off completely.

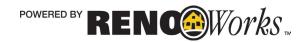

Example 1A: House with only product applied

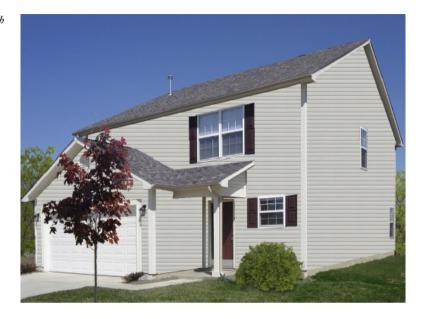

Example 1B: House with product, perspective, shading and shine applied.

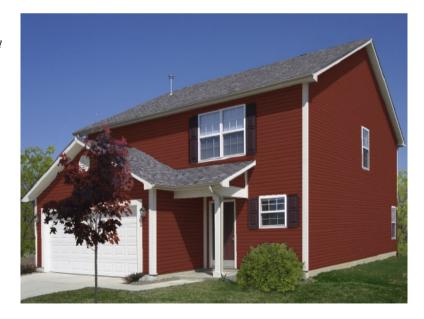

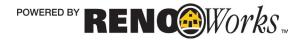

#### How to Apply Shading

- 1. Open the project in which you would like to apply shading .
- 2. Mask all regions of the home
  - **a.** Define the foreground on the home
  - Define multiple regions on the home. Your image should look similar to Example 1A at right
- 3. Now please apply products to all your masked regions.
  - **a.** I have chosen to apply a red siding and a grey shingle to my image.
  - **b.** You can see in Example 1B how the products will look at first.
- 4. Now set perspective on all layers of the home.
  - **a.** Please see tutorial #8 for detailed directions on how to set perspective. Your image should look similar to Example 1C
- 5. Change the shading of your product
  - **a.** Ensure the layer you would like to change the shading on is active (there should be a black and white dotted box surrounding the layer)
    - i. If the layer is **NOT** active:
      - **1.** Click on the **Tools Tab**
      - 2. Click on the "Select" tool
      - **3.** On your project window, click on the layer you would like to edit
      - 4. A black and white dotted box will now appear around the layer. This means the layer is active.
  - **b.** Go to the Layers Pallet on the right hand side of the screen.

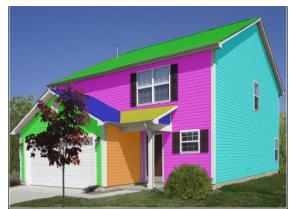

Example 1A: Home Masked

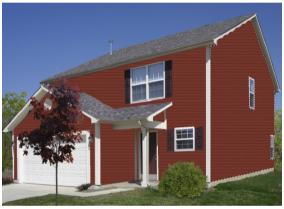

Example 1B: Home with Product Applied

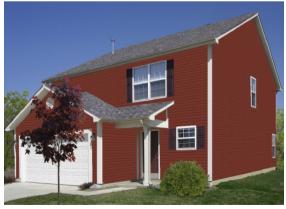

Example 1C: Home with Perspective Applied

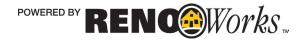

- c. Click on the Layer Settings Tab
- **d.** Click on the drop down box and select one of the shading options listed.
  - The shading option that you choose tells the computer how much of the shadows in the original photo should show through your product on your layer. The darker the level of shading you select the more of the original photo will show through. If your original photo has blemishes on the siding or other cosmetic issues – it might be better to set the shading at light or turn it off completely.
- e. If none of the preset shading options work for your project, you can refine the shading level by clicking on the ends of the shading arrow.
  - i. If the shading needs to be **darker** click on the **right arrow end**
  - **ii.** If the shading needs to be **lighter** click on the **left arrow end**

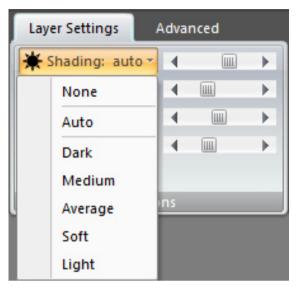

Example 1D: Shading drop down box

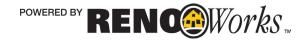

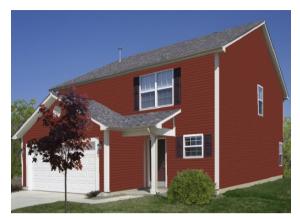

Example 1E: House with No Shading

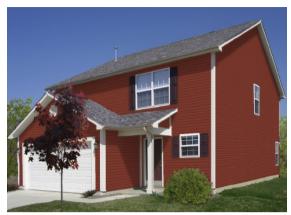

Example 1G: House with Soft Shading

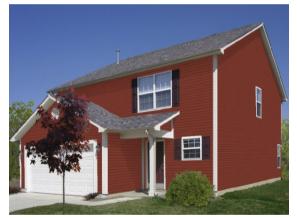

Example 1F: House with Light Shading

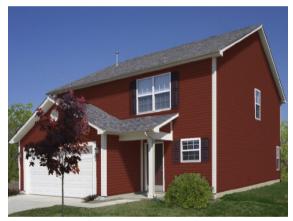

Example 1H: House with Average Shading

Notice the difference in shading in the four examples above, see how the shading progressively gets darker, and changes the atmosphere of the image. You can see a significant difference in the shading underneath the roofing especially between Examples 1E and 1H. Practice using shading, so that you too can achieve realism in your photos!

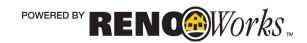